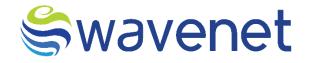

# **Azure Market**

SMSC User Manual Confidential Document

www.globalwavenet.com

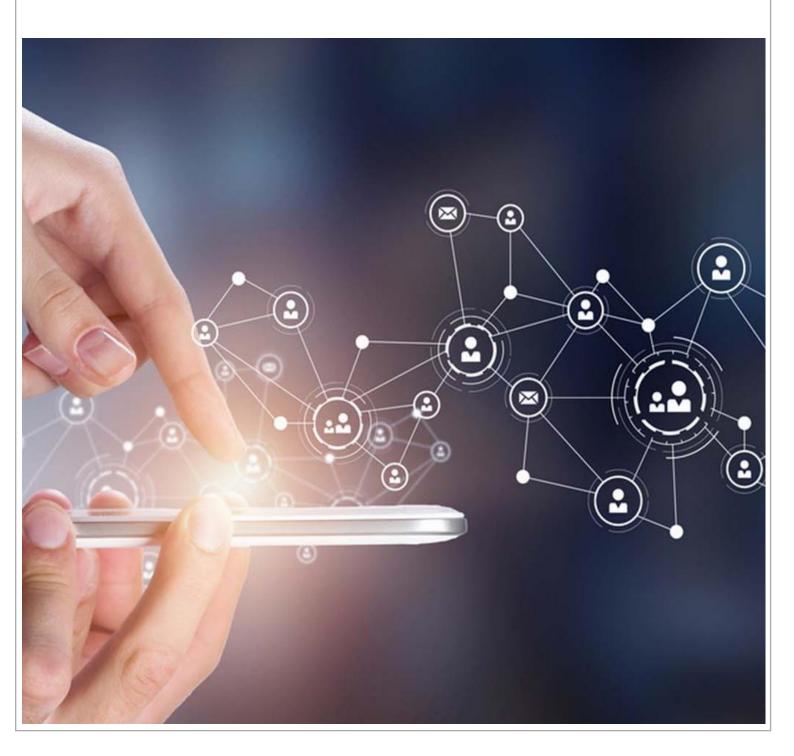

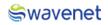

## Document Control

| Author              | Product Owner                |
|---------------------|------------------------------|
| Department/Function | Strategy & Innovations       |
| Version Number      | 1.0                          |
| Name                | SMSC – User Manual           |
| Classification      | Internal/Client Confidential |
| Document Store      | SharePoint                   |

#### **Document Version History**

|     | Date of<br>creation<br>date | Description   | Author | Reviewed By      | Approved By | Comments |
|-----|-----------------------------|---------------|--------|------------------|-------------|----------|
| 1.0 | 03/05/2023                  | First Version |        | Product<br>Owner | HOD         |          |
|     |                             |               |        |                  |             |          |
|     |                             |               |        |                  |             |          |

## Table of Contents

| 1 | Logging in5 |
|---|-------------|
| S | tep 1:5     |
| S | tep 2:5     |
| S | tep 3:6     |
| S | tep 4:7     |
| S | tep 5:8     |
| S | tep 6:8     |
| S | tep 7:9     |
| S | tep 8:10    |
| S | tep 9:10    |
| S | tep 10:     |
| S | tep 11:     |
| S | tep 12:     |

### Swavenet

#### Copyright Wavenet 2023. All rights reserved.

All intellectual property arising from and/or relating to this document including all copyrights in this document owned by Wavenet. This document may not be reproduced and/or translated in whole or in part, in any form whatsoever, without the express consent of Wavenet in writing. Information contained in this document is proprietary and confidential to Wavenet. That information, regardless of form, must not be used other than for the purpose for which it is disclosed to the recipient and must not under any circumstances be disclosed to any third party without the express consent in writing of Wavenet.

Certain trademarks referred to in this document are the property of Wavenet and have been identified as such, the rights of owners of other trademarks referred to in this document have been identified as such are hereby acknowledged.

Although Wavenet uses all reasonable efforts to ensure the accuracy and completeness of this document, no warranty or representation whatsoever is given by Wavenet in respect of the contents herein Accordingly, any use of, or reliance on, any of the information contained herein, is entirely at the risk the person so acting. Wavenet takes no responsibility and shall bear no liability whatsoever in respect to any use or reliance on any of information contained herein.

#### Global Wavenet (Pte) Ltd

1, Fusionopolis Place#03-20, Galaxis (West Lobby), Singapore 138522, Singapore.

Tel: +65 6809 1117 Email: info@globalwavenet.com <u>www.globalwavenet.com</u>

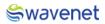

## 1 Logging in

- 1. Login into the Microsoft Azure Marketplace with credentials.
- 2. Search for Prime SMSC in Published Products.
- 3. Select the Service and click on it.
- 4. Click on the Get it now button.
- 5. The user will be navigated to the below page:

#### Step 1:

1. Select a Plan from the drop-down menu and click on the **Create** button.

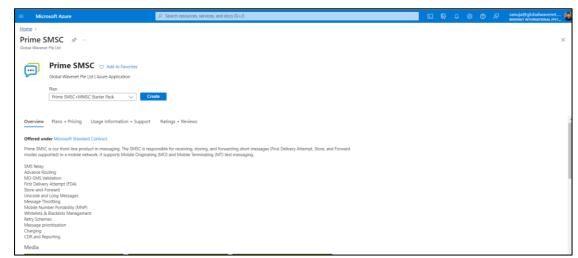

Figure 1: Selecting Service

#### Step 2:

 Select the Subscription and Resource Group, if the resource group is not in the drop-down menu, then click on Create new and create a new resource group.

| Microsoft Azure                                                                        | P Search resources, services, and docs (G+))                                                                                                    | ۶. | 8 | 0 | 0 | Ŕ | sanuja@globalwavenet |
|----------------------------------------------------------------------------------------|----------------------------------------------------------------------------------------------------|----|---|---|---|---|----------------------|
| Home > Prime SMSC >                                                                    |                                                                                                    |    |   |   |   |   |                      |
| Create Prime SMSC                                                                      |                                                                                                    |    |   |   |   |   | ×                    |
|                                                                                        |                                                                                                    |    |   |   |   |   |                      |
| Basics Storage settings VirtualM                                                       | chine Url Review + create                                                                                                    |    |   |   |   |   |                      |
| Project details                                                                        |                                                                                                    |    |   |   |   |   |                      |
| Select the subscription to manage deploye<br>manage all your resources.                | d resources and costs. Use resource groups like folders to organize and                                                                             |    |   |   |   |   |                      |
| Subscription * ()                                                                      | WN PDT Onboard Prime Subscription                                                                                                    |    |   |   |   |   |                      |
| Resource group * 💿                                                                     | Crote new V                                                                                                    |    |   |   |   |   |                      |
| Instance details                                                                       |                                                                                                    |    |   |   |   |   |                      |
| Region * 🛈                                                                             | East US V                                                                                                    |    |   |   |   |   |                      |
| AKS Cluster Name * 💿                                                                   |                                                                                                    |    |   |   |   |   |                      |
| Managed Application Details                                                            |                                                                                                    |    |   |   |   |   |                      |
| Provide a name for your managed applica<br>group holds all the resources that are requ | on, and its managed resource group. Your application's managed resource<br>red by the managed application which the consumer has limited access to. |    |   |   |   |   |                      |
| Application Name *                                                                     |                                                                                                    |    |   |   |   |   |                      |
| Managed Resource Group * 🛈                                                             | mrg-wn_prime_smsc_wi-20230504092315 🗸                                                                                                    |    |   |   |   |   |                      |
|                                                                                        |                                                                                                    |    |   |   |   |   |                      |
| Review + create < Previous                                                             | Next : Storage settings >                                                                                                    |    |   |   |   |   |                      |

Figure 2: Selecting Plan

**Resource Group** - A resource group is a collection of resources that share the same lifecycle, permissions, and policies.

2. Select the Region and enter the AKS Cluster Name.

This is the Kubernetes Cluster Name, Cluster Name should contain only Alphanumeric, Hyphens and should be 3 to 63 characters in length.

3. Now enter the Application Name.

The name should contain only Letters, Numbers and should be 3 to 32 characters long.

**Managed Resource Group -** This resource group holds all the resources that are required by the managed application. For example, this resource group contains virtual machines, storage accounts, and virtual networks for the solution.

4. Then Click on the Next: Storage Settings Button.

#### Step 3:

1. The user needs to create Storage Settings.

| Microsoft Azure                        | , P Search resources, services, and docs (G+/) | 2 |  |  | sanuja@globalwaven<br>wavenet international ( | еt (<br>руг ( |
|----------------------------------------|------------------------------------------------|---|--|--|-----------------------------------------------|---------------|
| Home > Prime SMSC >                    |                                                |   |  |  |                                               |               |
| Create Prime SMSC                      |                                                |   |  |  |                                               | $\times$      |
|                                        |                                                |   |  |  |                                               |               |
| Basics Storage settings VirtualMachine | e Url Review + create                          |   |  |  |                                               |               |
| ServerName * () sms                    | sc 🗸                                           |   |  |  |                                               |               |
| UserName * ()                          | icuser 🗸                                       |   |  |  |                                               |               |
| Password * ③                           | ······································         |   |  |  |                                               |               |
| Confirm password * 🕕                   | ······· ~                                      |   |  |  |                                               |               |
|                                        |                                                |   |  |  |                                               |               |
|                                        |                                                |   |  |  |                                               |               |
|                                        |                                                |   |  |  |                                               |               |
|                                        |                                                |   |  |  |                                               |               |
|                                        |                                                |   |  |  |                                               |               |
|                                        |                                                |   |  |  |                                               |               |
|                                        |                                                |   |  |  |                                               |               |
|                                        |                                                |   |  |  |                                               |               |
|                                        |                                                |   |  |  |                                               |               |
|                                        |                                                |   |  |  |                                               |               |
| Review + create < Previous             | Next : VirtualMachine >                        |   |  |  |                                               |               |

Figure 3: Configuring Storage Settings

 The User needs to enter the Server Name, UserName, and Password which are mandatory fields, the user needs to enter the same password in the Confirm password field which is entered in the Password field.

| Field Name | Validations                                                                             |
|------------|-----------------------------------------------------------------------------------------|
| Server     | The value must not be empty.                                                            |
| Name       | • Only alphanumeric characters are allowed, and the value must be 1-4 characters long.  |
|            | • The value must be between 1 and 15 characters long.                                   |
| Username   | The value must not be empty.                                                            |
|            | • Only alphanumeric characters are allowed, and the value must be 1-30 characters long. |
|            | • The value must be between 1 and 15 characters long.                                   |
| Password   | The value must not be empty.                                                            |
|            | Password must be at least 8 characters long, contain only numbers and letters.          |
|            | Can't include any part of UserName or Server Name.                                      |

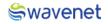

The UserName and Password are the credentials that are used to enter the Reporting Database.

3. Then Click on the **Next: Virtual Machine** Button.

#### Step 4:

1. The user needs to configure Virtual Machine Settings.

| Microsoft Azure                  | ,P Search resources, services, and docs (G+) | D. | <b>G</b> 0 | 0 | sanuja@globałwavenet |
|----------------------------------|----------------------------------------------|----|------------|---|----------------------|
| Home > Prime SMSC >              |                                              |    |            |   |                      |
| Create Prime SMSC                |                                              |    |            |   | ×                    |
|                                  |                                              |    |            |   |                      |
| Basics Storage settings VirtualM | achine Url Review + create                   |    |            |   |                      |
| UserName * 💿                     | vmuser 🗸                                     |    |            |   |                      |
| Password * 🕕                     | □ ····································       |    |            |   |                      |
| Confirm password * ()            | ✓                                            |    |            |   |                      |
|                                  |                                              |    |            |   |                      |
|                                  |                                              |    |            |   |                      |
|                                  |                                              |    |            |   |                      |
|                                  |                                              |    |            |   |                      |
|                                  |                                              |    |            |   |                      |
|                                  |                                              |    |            |   |                      |
|                                  |                                              |    |            |   |                      |
|                                  |                                              |    |            |   |                      |
|                                  |                                              |    |            |   |                      |
|                                  |                                              |    |            |   |                      |
|                                  |                                              |    |            |   |                      |
| Review + create < Previous       | Next: Url >                                  |    |            |   |                      |

Figure 4: Configuring Virtual Machine Settings

2. The User needs to enter the UserName, Password, and Confirm Password which are mandatory fields, the user needs to enter the same password in the Confirm password field which is entered in the Password field.

| Field Name | Validations                                                                       |
|------------|-----------------------------------------------------------------------------------|
| UserName   | The value must not be empty.                                                      |
|            | • Only alphanumeric characters are allowed, and the value must be 1-30 characters |
|            | long.                                                                             |
|            | • The value must be between 1 and 15 characters long.                             |
| Password   | The value must not be empty.                                                      |
|            | Password must be at least 8 characters long, contain only numbers and letters.    |
|            | Can't include any part of UserName .                                              |

3. Then Click on the Next: URL Button

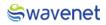

#### Step 5:

1. The user can view the URL to log in to the CAM Authentication.

| ≡ Microsoft Azure                                                                                                    | ,P Search resources, services, and docs (G+/) | Þ. | S. | ٥ | 0 0 | 2 | sariuja@globalwav<br>wavenet internation | rer<br>AL |
|----------------------------------------------------------------------------------------------------|-----------------------------------------------|----|----|---|-----|---|------------------------------------------|-----------|
| ome > Prime SMSC >                                                                                                    |                                               |    |    |   |     |   |                                          |           |
| Create Prime SMSC                                                                                                    |                                               |    |    |   |     |   |                                          |           |
|                                                                                                    |                                               |    |    |   |     |   |                                          |           |
| Basics Storage settings VirtualMachine Url Rev                                                                                       | iew + create                                  |    |    |   |     |   |                                          |           |
| Below URL is your login URL to the Common Authentication (CAN<br>activated after in 20 minutes once your application is successfully |                                               |    |    |   |     |   |                                          |           |
| cam20230504t035316658z.eastus.cloudapp.azure.com                                                                                     |                                               |    |    |   |     |   |                                          |           |
| UserName - super_admin@globalwavenet.com                                                                                             |                                               |    |    |   |     |   |                                          |           |
| Password - Test@123                                                                                                    |                                               |    |    |   |     |   |                                          |           |
| I confirm that I have copied above Login URL Details * ()                                                                            |                                               |    |    |   |     |   |                                          |           |
| 012 04305 - 0                                                                                                    |                                               |    |    |   |     |   |                                          |           |
|                                                                                                    |                                               |    |    |   |     |   |                                          |           |
|                                                                                                    |                                               |    |    |   |     |   |                                          |           |
|                                                                                                    |                                               |    |    |   |     |   |                                          |           |
|                                                                                                    |                                               |    |    |   |     |   |                                          |           |
|                                                                                                    |                                               |    |    |   |     |   |                                          |           |
| Review + create < Previous Next : Review +                                                                                           | - create >                                    |    |    |   |     |   |                                          |           |
|                                                                                                    |                                               |    |    |   |     |   |                                          |           |

Figure 5: Credentials

- 2. Then the user needs to copy the URL, Username & Password and save it in a separate location.
- 3. Then click on the check box to confirm the credentials are copied.
- 4. Once the URL is copied then Click on the **Next: Review + Create** Button

#### Step 6:

- 1. Under the review page the user needs to provide the contact details.
- 2. The user needs to go through the Term and Conditions and check the Tick Box.
- 3. Then review the details entered.

| Microsoft Azure                                                                                                    | ,P Search resources, services, and docs (G+/)                                                                                                    | D. | S. | ٥ | ۲ | 0 | <u>م</u> | sanuja@globalwavenet |
|----------------------------------------------------------------------------------------------------|----------------------------------------------------------------------------------------------------|----|----|---|---|---|----------|----------------------|
| Home > Prime SMSC ><br>Create Prime SMSC                                                                                        |                                                                                                    |    |    |   |   |   |          | ×                    |
| create rime sinse                                                                                                    |                                                                                                    |    |    |   |   |   |          | <u>^</u>             |
| Validation Passed                                                                                                    |                                                                                                    |    |    |   |   |   |          |                      |
| Basics Storage settings Virtua                                                                                                  | Machine Url Review + create                                                                                                    |    |    |   |   |   |          |                      |
| PRODUCT DETAILS                                                                                                    |                                                                                                    |    |    |   |   |   |          |                      |
| Prime SMSC<br>by Global Wavenet Pte Ltd<br>Microsoft Enterprise Contract   Privacy<br>policy                                    | You are not authorized to view subscription price ⊙ Retail price 0.0000 USD/P1M                                                                                                    |    |    |   |   |   |          |                      |
| TERMS                                                                                                    |                                                                                                    |    |    |   |   |   |          |                      |
| listed above; (b) authorize Microsoft to<br>with the same billing frequency as my A<br>and transactional information with the p | gal terms and privacy statement(s) associated with the Marketplace offering(s)<br>bill my current payment method for the fees associated with the offering(s),<br>asses subscription, raid (sage that Microsoft may share my construct, usage<br>avoide(s) of the offering(s) for support, billing and other transactional<br>abts for third-party offerings. See the Azure Marketplace Terms for additional |    |    |   |   |   |          |                      |
| Name                                                                                                    | Sanuja Lakshitha                                                                                                    |    |    |   |   |   |          |                      |
| Preferred e-mail address                                                                                                    | sanuja@globalwavenet.com                                                                                                    |    |    |   |   |   |          |                      |
| Preferred phone number                                                                                                    | 777370264                                                                                                    |    |    |   |   |   |          |                      |
| Create < Previous                                                                                                    | Next Download a template for automation                                                                                                    |    |    |   |   |   |          |                      |

*Figure 6: Creating Deployment* 

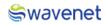

#### Step 7:

 Click on the Create Button to Deploy the module. The module will be deployed in 15 to 20 minutes.

| Microsoft Azure                 | ,P Search resources, services, and docs (G+/) | 国際 日本 (1997) 日本 日本 日本 日本 日本 日本 日本 日本 日本 日本 日本 日本 日本 |
|---------------------------------|-----------------------------------------------|-----------------------------------------------------|
| ome > Prime SMSC >              |                                               |                                                     |
| Create Prime SMSC               |                                               |                                                     |
| Validation Passed               |                                               |                                                     |
| I agree to the terms and condit | ions above.*                                  |                                                     |
| Basics                          |                                               |                                                     |
| Subscription                    | WN PDT Onboard Prime Subscription             |                                                     |
| Resource group                  | smscRG                                        |                                                     |
| legion                          | East US                                       |                                                     |
| AKS Cluster Name                | primesmsc                                     |                                                     |
| Application Name                | wnsmsc                                        |                                                     |
| Managed Resource Group Name     | mrg-wn_prime_smsc_wi-20230504092315           |                                                     |
| Storage settings                |                                               |                                                     |
| ServerName                      | smsc                                          |                                                     |
| JserName                        | smscuser                                      |                                                     |
| Password                        | ******                                        |                                                     |
| VirtualMachine                  |                                               |                                                     |
| UserName                        | vmuser                                        |                                                     |
| Password                        | ******                                        |                                                     |
|                                 |                                               |                                                     |
| Create < Previous               | Next Download a template for automation       |                                                     |

Figure 7: Creating Deployment

 Once the user clicks on the Create button Screen moves to the next screen. It will show a message stating Deployment is in Progress.

| Microsoft Azure | ,P. Search resources, services, and docs (G+/)                                                                                                    | ⑦ R sanuja@globalwavenet<br>wavenet international @vt                                   |
|-----------------|----------------------------------------------------------------------------------------------------|-----------------------------------------------------------------------------------------|
| Home >          |                                                                                                    |                                                                                         |
|                 | d1605864208365.wn_prime_smsc_wi-20230504092315   Overview 🖈 …                                                                                                    | ×                                                                                       |
| , Р Şearch «    | 🗊 Delete 🚫 Cancel 👚 Redeploy 🛓 Download 🖒 Refresh                                                                                                    |                                                                                         |
| Overview Inputs | ••• Deployment is in progress                                                                                                    |                                                                                         |
| E Outputs       | Deployment name: globalwavenetpteltd1005864208365.wn, prime     Start time: 5/4/2023, 9:3401 AM     Subscription: WN PDT Onboard Prime Subscription     Correlation ID: 90850027-0801-4808-969d-b802c5/55cce | 0                                                                                       |
| E Template      | Resource group: smscRG  A Deployment details                                                                                                    | Microsoft Defender for Cloud<br>Secure your apps and infrastructure                     |
|                 | Resource Type Status Operation details                                                                                                    | Go to Microsoft Defender for Cloud ><br>Free Microsoft tutorials                        |
|                 | No results.                                                                                                    | Start learning today >                                                                  |
|                 | Give feedback                                                                                                    | Work with an expert                                                                     |
|                 | R Tell us about your experience with deployment                                                                                                    | Azure experts are service provider partners<br>who can help manage your assets on Azure |
|                 |                                                                                                    | and be your first line of support.<br>Find an Azure expert >                            |
|                 |                                                                                                    |                                                                                         |
|                 |                                                                                                    |                                                                                         |
|                 |                                                                                                    |                                                                                         |
|                 |                                                                                                    |                                                                                         |
|                 |                                                                                                    |                                                                                         |
|                 |                                                                                                    |                                                                                         |

Figure 8: Deployment In-progress

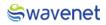

#### Step 8:

 Once the Deployment is completed, the below screen will be shown, and azure will pop up a message stating Your Deployment is Complete.

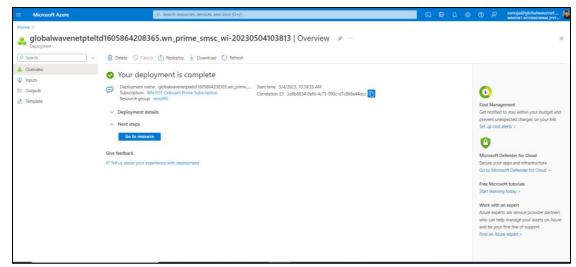

Figure 9: Deployment Completed

- 2. Click on the Go to Resource.
- 3. You can view the services related to this deployment.

#### Step 9:

- 1. Use copied URL (URL which is copied in Step 4) and open it in a Browser.
- 2. You will be navigated to CAM log-in page.

|      | <mark>ീ</mark> cam |
|------|--------------------|
|      | Login to CAM admin |
|      | Username *         |
|      | Password *         |
|      | Forgot Password?   |
| - P" | Sign in            |

Figure 3: CAM Authentication

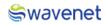

### Step 10:

1. Log in to CAM by providing the correct credentials.

| Login to CAM admin          |
|-----------------------------|
| Forgot Password?<br>Sign in |

Figure 4: CAM Authentication

2. The user will be shown the services available.

| 💦 cam                            | □ < |                                     |                                         |             | SA    |
|----------------------------------|-----|-------------------------------------|-----------------------------------------|-------------|-------|
| ය Home                           |     | CAM Admin                           |                                         |             |       |
| Manage My Profile Configurations | ~   | 10.1.0<br>Prime SMSC<br>- 곳 Sign in | 1.0.0<br>Grafana Reports<br>- 귀 Sign in |             |       |
|                                  |     | Server Ip                           |                                         | Description | Other |

Figure 5: Available Modules in CAM

3. CAM displays a server IP table. The table is explained below.

| <mark>⊰</mark> cam |   | → Sign in          | → Sign in                       |                                 |                                                   |
|--------------------|---|--------------------|---------------------------------|---------------------------------|---------------------------------------------------|
| ය Home             |   | Server Ip          |                                 |                                 |                                                   |
| 🖹 Manage           | ~ | ld Server IP       |                                 | Description                     | Other                                             |
| My Profile         | ~ | Id Server IP       |                                 | Description                     | Other                                             |
| 袋 Configurations   |   | 1 20.85.136.3 ┥    |                                 | Prime admin IP                  |                                                   |
|                    |   | 2 20.85.138.34     | 2                               | Prime load node IP              | 2775/TCP,2786/TCP,2754/TCP                        |
|                    |   | 3 20.85.139.3:3000 | 4-4                             | Grafana 6                       | $\bigcirc$                                        |
|                    | 5 | 4 > crssmsct050948 | 181z.mariadb.database.azure.com | database - 📕<br>realtime_report | user - smscuser@crssmsct050948181z                |
|                    | 8 | 5 20.85.136.245    |                                 | MMSC IP                         | MM7_SOAP_PORT-8090 URI_PORT-<br>8888 SMTP_PORT-26 |
|                    |   |                    |                                 | Items per page: 10 🔹            | 1 – 5 of 5   🗸 < >                                |

Figure 6: Available Modules in CAM

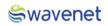

| ID | Element                          | Description                                                    |
|----|----------------------------------|----------------------------------------------------------------|
| 1  | 20.85.136.3                      | Prime GUI Admin IP                                             |
| 2  | 20.85.138.34                     | External SMPP Account connecting IP. Prime Load IP to connect  |
|    |                                  | with the external SMPP.                                        |
| 3  | 2775/TCP                         | Ports that can be connected to SMPP Client, Port and Protocol  |
|    | 2786/TCP                         | used to connect the external SMPP Client                       |
|    | 2754/TCP                         |                                                                |
| 4  | 20.85.139.3:3000                 | Grafana Login URL to view the reports                          |
|    |                                  | User Name – admin / Password – admin                           |
| 5  | xxxxx.mariadb.database.azure.com | Graffana Database Hostname, refer the graffana user manual     |
| 6  | realtime_report                  | Graffana Database name, refer the graffana user manual         |
| 7  | xxxx@crssmsctxxxx                | User name for Graffana MySQL database, refer the graffana user |
|    |                                  | manual                                                         |
| 8  | 20.85.136.245                    | External MMSC Account connecting IP, Prime Load IP to connect  |
|    |                                  | with the MMSC Server                                           |
| 9  | MM7-SOAP_PORT-8090               | The ports which can be connected to MMSC, Port and Protocol    |
|    | URI_PORT-8888                    | used to connect the MMSC Server                                |
|    | SMTP_PORT-26                     |                                                                |

#### Step 11:

1. Click on the Prime SMSC GW to open the Prime Interface.

| e wavenet                                                                                | PRIME Admin |
|------------------------------------------------------------------------------------------|-------------|
|                                                                                          |             |
|                                                                                          |             |
|                                                                                          |             |
| Login Mode                                                                               |             |
| Ten are successfully togot a source values<br>Enable to login in view only mode V Cancel |             |
|                                                                                          |             |
| Warrest PRME Copyright © 2021 by Warrest International                                   |             |
| warenter traine, cappingin & zec. p warenes methodowa.                                   |             |

The User will have access in the Prime Module based on the Privileges the user has.
 Please refer to the Admin Manual for further Prime Module-wise configurations.

Figure 7: Prime Login

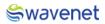

#### Step 12:

1. Click on the Grafana Reports to open the Grafana Interface.

| I STATISTICS IN CONTRACTOR                                                                                                    |                                                                                        |
|----------------------------------------------------------------------------------------------------|----------------------------------------------------------------------------------------|
|                                                                                                    |                                                                                        |
|                                                                                                    | Welcome to Grafana                                                                     |
|                                                                                                    |                                                                                        |
| the state of the state of the s | New password                                                                           |
| and the second second second second second second second second second second second second second second second                                                                                                    | Confirm new password                                                                   |
|                                                                                                    | Submit                                                                                 |
|                                                                                                    | Skip                                                                                   |
|                                                                                                    |                                                                                        |
| Documentation                                                                                                    | 🗿 Support   🛱 Community   Open Source   v9.3.6 (978237e7cb)   👍 New version available! |

Figure 8: Grafana Login

2. The User will need to provide the credentials to login into the portal.

Please refer to the Grafana Admin Manual for further Grafana Reporting configurations.

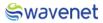

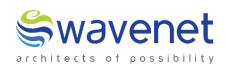

#### Wavenet International Pvt Ltd.

Web: www.globalwavenet.com Email: info@globalwavenet.com